# eEdge Database Quick-Start Help Guide

# **kw** TECHNOLOGY

# **TABLE OF CONTENTS**

| Introducing eEdge: Your Lead-to-Close Solution          | 3  |
|---------------------------------------------------------|----|
| Complete Your eEdge Setup Checklist                     | 4  |
| 1. Activate Your eEdge Account                          | 4  |
| 2. Fill Out Your eEdge Account Information              | 6  |
| Profile Details                                         | 8  |
| Marketing                                               | 9  |
| Additional Information                                  | 10 |
| Social Media Options                                    | 11 |
| Agent MLS ID                                            | 12 |
| Images                                                  | 12 |
| 3. Preview Your eEdge Website                           | 14 |
| 4. Set Up Activity Alerts                               | 15 |
| myLeads: Don't Miss Another Lead                        | 16 |
| View Your Dashboard                                     | 16 |
| Respond to New Leads                                    | 17 |
| Lead Follow-up Process                                  | 17 |
| Assigning Contact Status to New Leads                   | 19 |
| myContacts: Your Business Is Your Database              | 20 |
| Set up contact groups                                   | 20 |
| Add a new contact to your database                      | 21 |
| Add a contact to a group                                | 23 |
| Import a group of contacts into your database           | 24 |
| Export a group of contacts                              | 29 |
| myMarketing: Set It and Forget It Communication Systems | 30 |
| Touch Campaigns                                         | 30 |
| Launch a New Campaign                                   | 31 |
| 1: Edit the Campaign Name                               | 33 |
| 2: Review and Configure Steps                           | 33 |
| 3. Add or Remove Contacts                               | 34 |
| 4. Review and Activate                                  | 35 |
| Using the Marketing Design Editor                       | 36 |
| Marketing design editor basics                          | 36 |
| Working with the main toolbar                           | 36 |
| Working with design elements                            | 37 |

| Market Your Listings                          |    |
|-----------------------------------------------|----|
| Select and personalize a listing design       | 43 |
| Share your listing design (electronic format) | 46 |
| Share your listing design (print format)      | 47 |
| Create Client Presentation Guides             | 49 |

# Introducing eEdge: Your Lead-to-Close Solution

eEdge is the complete lead-to-close solution that's available exclusively to Keller Williams agents. It's an integrated system with four core modules designed to increase your efficiency and puts *The Millionaire Real Estate Agent's* models into action:

- myContacts is at the center of eEdge. It's a full contact management system that lets you organize your contacts into groups in a way that makes sense for your business, set follow-up reminders, and track every communication and activity you've had with each contact.
- myContacts is fed by myLeads—the lead management system.
   Regardless of where your online leads come from, they're all funneled into eEdge myLeads, and you're immediately notified via email and/or text.

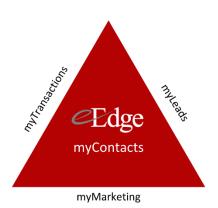

- Cultivate leads, promote listings, and build relationships with myMarketing. You can create custom touch campaigns, listing and buyer presentations, property fliers, and more!
- Finally, contracts are closed through **myTransactions**—a true electronic solution including interactive online forms, e-signature capability for all parties, and transaction management. This time- and money-saving solution is fully integrated with myContacts and the Keller Williams Listing System (KWLS), resulting in greater agent and Market Center efficiency.

# Complete Your eEdge Setup Checklist

# 1. Activate Your eEdge Account

- 1. Log in to mykw.kw.com.
- 2. On the myKW homepage, confirm that the correct Market Center is listed. If you work in multiple Market Centers, you can change the office listed by clicking **Switch**.
- 3. Click the red **Activate eEdge Now!** button in the center of your screen.

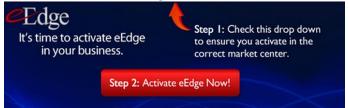

- You'll be presented with the option to purchase the KW Welcome Kit from our partner, Market Leader/Trulia. To proceed directly with your eEdge setup, click the button to Activate my eEdge.
- 5. On the Review and Accept Terms screen, perform the following:
  - a. Confirm the details of your subscription. If you opted to proceed directly to eEdge setup on the previous screen, you will not be charged.
  - b. Check the box under the Terms and Conditions box to confirm that you agree.
  - c. Enter your contact information, mailing address, and your electronic signature where indicated.
  - d. Click **Complete Order** to enable your account. *Note: The Change Package button allows* you to upgrade to Market Leader Pro for an additional fee.
- 6. On the Order Confirmation screen, review your order details and click **Next Step**.

- 7. On the Account Setup screen, perform the following:
  - a. Enter the zip code for your home office or billing address.
  - b. Name your eEdge website domain. Note: In addition to a website, eEdge comes with an integrated email address. Your website domain and email address are named by completing this field. Once your account is named, you cannot change it, so choose a name that's consistent with your branding and is easy for your clients to remember.
  - c. Click Finish Setup.
- 8. Your eEdge Control Panel will show immediately after you activate your account. Note: If you don't see your eEdge Control Panel after completing the setup process, try refreshing your browser, or clear your browser's cookies and cache.

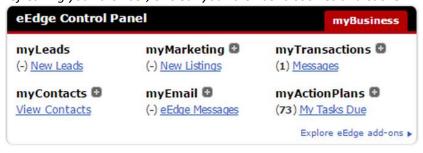

# 2. Fill Out Your eEdge Account Information

Your eEdge account information is displayed on your eEdge website as well as eEdge marketing materials.

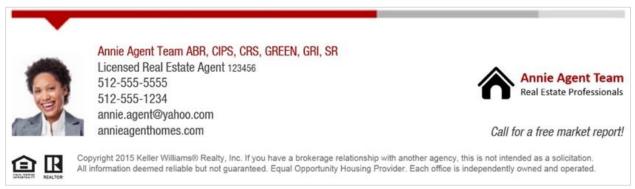

Example of agent-branded footer on an email marketing piece

1. From the *mykw.kw.com* home page, in your eEdge Control Panel, expand the *myMarketing* menu and choose **Manage eEdge Website.** 

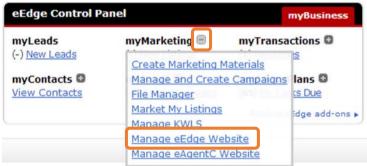

2. From the eEdge menu, click **Admin** then select **My Account**.

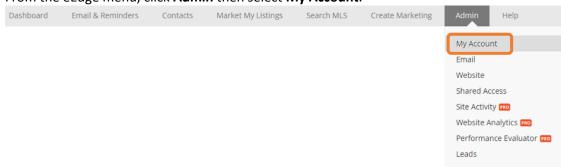

3. On the **Admin > My Account** page, confirm you're in the Settings section using the left navigation pane. This is where you'll customize your contact information, default photos, and logos to be used on your eEdge website and marketing pieces.

The Settings section is further broken down into subsections (Profile Details, Marketing, and Additional Information), which can be expanded or collapsed.

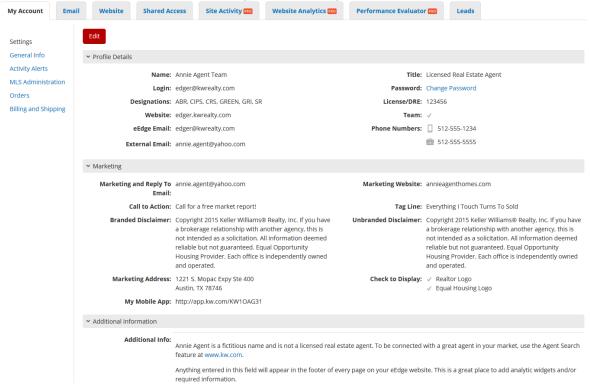

4. Click the red Edit button to begin making changes.

#### **Profile Details**

- 5. In the Profile Details subsection, complete the following fields.
  - a. **Name**: Your name—or your team's name—as you want it to appear on your website, emails, marketing materials, and campaign pieces.
  - Login: Your login name for your Market Leader account. Note: This is only needed if you are accessing your account directly through Market Leader and not through mykw.kw.com > eEdge.
  - c. **Designations**: Any real estate designations that you are qualified to use.
  - d. **Website**: This will be completed for you as a result of the domain name you entered in the eEdge activation process.
  - e. At Keller Williams Realty, you get two email addresses:
    - i. eEdge Email is your @kwrealty.com email address, which you access through your eEdge account. Any leads that you capture on your eEdge website will come to you via your eEdge Email. This cannot be edited.
    - ii. External Email should be the address you use for your business every day, such as your @kw.com address, which you set up earlier and can access through Google Mail. Be sure this is an account that you check often, as it will be utilized for eEdge password recovery.

Note: Your eEdge Email address will not appear on your website. Instead, your consumers will see an email link that, when clicked, will take the user to an email compose form. This is to help prevent you from receiving unwanted email messages.

- f. **Title**: Your title as an agent, such as Broker or Listing Specialist.
- g. **Password**: Click to change your password for your eEdge account (powered by Market Leader). *Note: This is only needed if you are accessing your account directly through Market Leader and not through mykw.kw.com > eEdge*.
- h. License/DRE: Your real estate license number.
- i. **Team**: If you are part of a team, check this box to pluralize outgoing system-generated emails that normally can't be customized (e.g., Initial Contact Wizard, Listing Alerts and Property Blasts). For example, phrases like "my website" will become "our website."
- Phone Numbers: Enter an office phone number and/or mobile number.

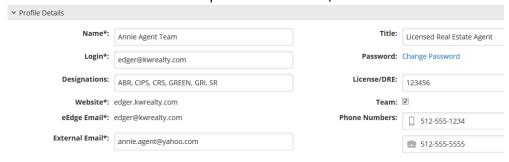

#### Marketing

- 6. Scroll down to the Marketing subsection and complete the following fields.
  - a. Marketing and Reply To Email: This is the email address that will be used on your marketing designs and where you will receive replies from emails you've sent through eEdge.

    Note: By default, this will be set to your eEdge Email (your @kwrealty.com address). You can, however, change this to your External Email, if you want to promote that instead and are able to check it often. Keep in mind that by changing this, you'll lose the ability to track all correspondences with contacts via your eEdge Email.
  - b. **Call to Action**: Include a phrase like "Call me for a free market report!" that invites your customers to respond. This will be integrated into marketing pieces such as postcards and listing fliers.
  - c. **Branded Disclaimer**: Populates at the bottom of each marketing piece.
  - d. **Marketing Address**: The return address to be printed on any direct mail marketing pieces you create, as well as on your buyer and listing presentation templates.
  - e. **My Mobile App**: Replace the generic link with your custom mobile app URL and the link will automatically be added to the footer of all of your marketing emails. To find your mobile app URL, go to **mykw.kw.com** > **Technology** > **KW Mobile App Resources**. Then copy the URL displayed in step 3 and paste into the My Mobile App field in your eEdge settings.
  - f. **Marketing Website**: This field allows you to feature a different website than your eEdge website on your marketing pieces. As a best practice, though, we recommend leaving this field blank to ensure your leads are staying active and engaged on your eEdge website, so you can see their activity.
  - g. **Tag Line**: This will appear on the About page of your eEdge website. Use this for your "elevator pitch" to help build relationships with new prospective clients and capitalize on networking opportunities. Can fit up to 160 characters.
  - h. **Unbranded Disclaimer**: This section only populates on marketing-in-motion pieces, which have been discontinued.
  - i. **Realtor and Equal Housing Logos**: Click the appropriate check boxes to have the logos display on various marketing pieces.

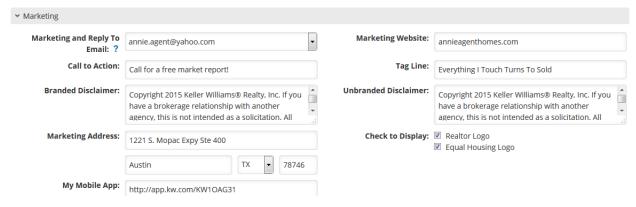

#### **Additional Information**

- 7. Scroll further down the page to the Additional Information subsection and complete the fields that appear there. We recommend replacing any default prewritten text with your own unique content.
  - a. **Additional Info**: All of the text entered here will appear in the footer of every page of your eEdge website.
  - b. **Experience**: This is an opportunity to tell your website visitors more about you, your business, and why they should work with you.
  - c. **Awards & Certifications**: List awards or certifications that you've earned which will help you stand out from other agents.

#### Notes:

- Use the formatting toolbar in each of these sections to customize the appearance of the text on your websites so that it looks professional and is easy to read.
- Optionally, if you are familiar with HTML coding, click the **Source Code** ( ) button to edit the code directly. This is useful for a higher level of customization, such as adding a video.

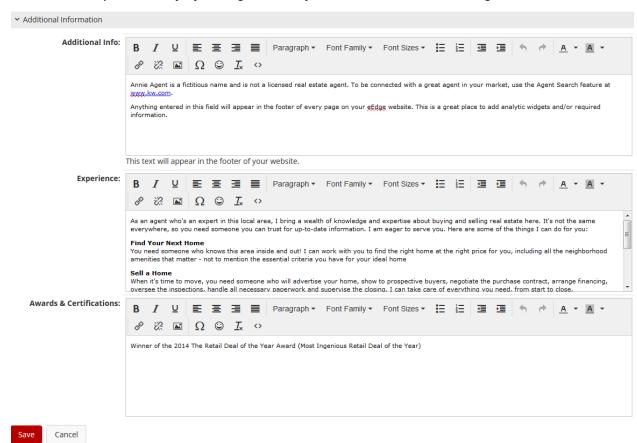

8. Click **Save** when you are finished.

#### **Social Media Options**

Adding links to your social media profiles lets your consumers connect with you on a more personal level. When you add a link for your social media profile, an icon will be placed on the About page on your eEdge website, as well as in marketing and campaign pieces. When any of the social media icons are clicked, your consumers will be taken to that particular social media profile page.

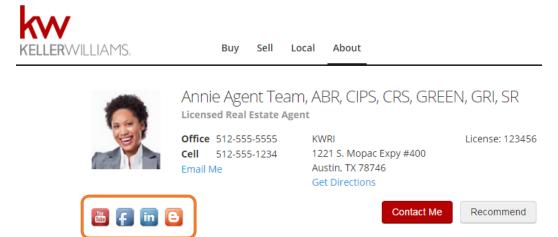

- 9. Scroll down the page to the Social Media Options subsection.
- 10. Click Add Social Media.

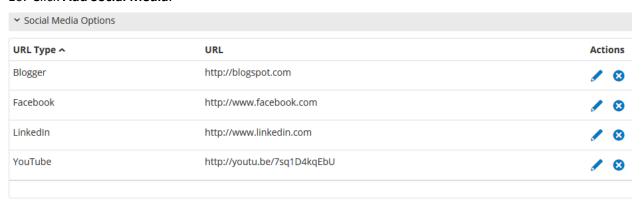

#### Add Social Media

- 11. Select the social media platform from the **URL Type** drop-down menu.
- 12. In the **URL field**, enter the address of your social media profile for that platform.
- 13. Click Save.

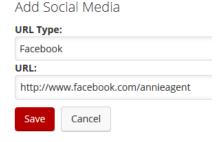

#### Agent MLS ID

Adding your MLS ID allows you to connect your personal listings to your account, making it easy to email your listings directly to your consumers. This will also enable your listings to be featured on the home page of your website and automatically populate your listing's details into property-specific marketing materials in your eEdge Marketing Center.

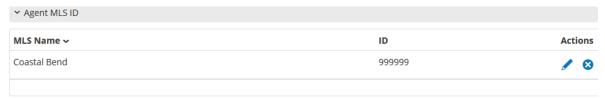

#### Add Agent MLS ID

- 14. Scroll further down the page to the Agent MLS ID subsection.
- 15. Click Add Agent MLS ID.
- 16. Confirm that the correct MLS is showing in the MLS Name field, or "KWLS" if Market Leader IDX is not available for your MLS. *Note: If you belong to more than one MLS, you will want to select the drop-down menu and choose the MLS for which you are adding the Agent ID.*
- 17. Enter your ID in the **ID** field. This is the membership ID you use when posting your listings onto your MLS. If you are using KWLS, your ID will be your KW White Pages Associate ID.

#### **Images**

Finally, you'll upload your professional headshot photo and logo to be used on your website, emails and marketing materials.

- 18. Scroll down to the Images subsection at the bottom of the page.
- 19. As you'll see, you can upload three images.
  - a. **Website Image**: This is a professional headshot photo of you that appears on your website, automated Welcome Email, Initial Contact Wizard Email, Listing Alert Email, and Property Blast Email.
  - b. **Marketing Image**: This is typically a professional photo of you that will appear on any materials you create in your Marketing Center as well as your Seller's Market Report email. You can choose to have the same image as your Website Image, or you may select a different photo.
  - c. **Marketing Logo**: This might be your office or agency logo, or any graphic you would like to appear on your marketing materials.

- 20. To add an image, click the Edit button for that image.
- 21. Review the size requirements for the images you are uploading. NOTE: There are several free online tools that make it simple to resize, crop and add effects to your images, such as <a href="https://pixlr.com/editor">https://pixlr.com/editor</a>.
- 22. Click **Browse** to find the image on your computer, ensuring that it meets the requirements.

Before

23. Click **Upload** once you have selected an image.

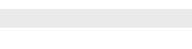

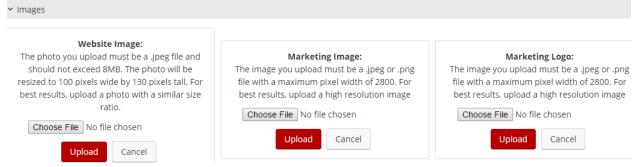

#### After

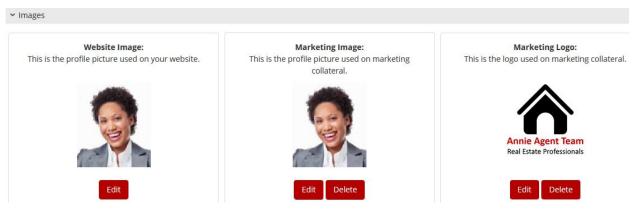

# 3. Preview Your eEdge Website

To preview your eEdge website, perform the following steps:

- 1. From the Admin > My Account page, select **General Info** in the left navigation pane.
- 2. Be sure to fill out any unpopulated fields in this section, or make adjustments as needed. These fields will be used to populate the About page on your eEdge website.
  - a. Click **Edit** to open up the fields for editing.
  - b. Click Save when finished.
  - c. Click View your website to see the results.

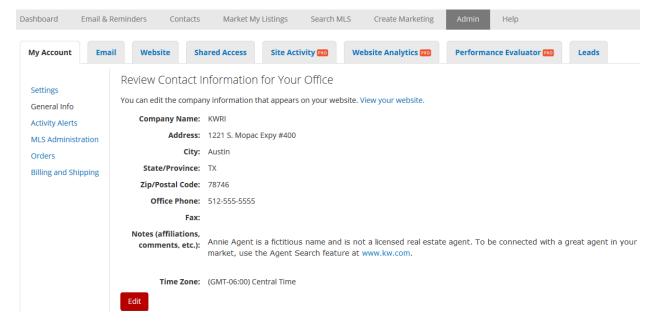

# 4. Set Up Activity Alerts

When Keller Williams Realty conceived eEdge in 2010, the industry was leaving, on average, 67 percent of online leads unanswered! When we sat down with our agents, we quickly realized that it wasn't their fault! They had leads coming in from all over the place—email, contact forms, listing inquiries—and much of the time, they didn't know the leads were there. There was no way to systematically handle leads from various sources. So, eEdge was built to help ensure our agents' leads didn't fall into that 67 percent.

eEdge offers a lead alert system so you can respond to new Internet leads before they get away.

- 1. On the Admin > My Account page, from the left navigation pane, click **Activity Alerts.**
- 2. Click **Edit** under the "Daily Alerts" subsection to open up the fields for editing.
- 3. In the "Contact Methods" subsection, specify where you'd like to receive alerts.
  - To set up a text alert, enter your cell phone number with no spaces.
     Then, select your carrier from the drop-down list.
  - To set up an email alert, enter the email address at which you want to receive alerts—one that you will check frequently.
- 4. Click **Add Another** when you are done.
  Repeat this process to set up additional alerts (you may create up to three of them). Note: Some agents use the extra alert settings to add their administrative assistant or real estate partner to ensure that someone can follow up immediately with new Internet leads.

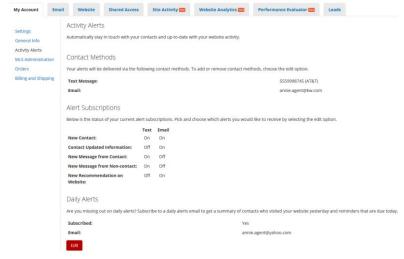

Dashboard Email & Reminders Contacts Market My Listings Search MLS Create Marketing Admin Help

- 5. In the "Alert Subscriptions" subsection, specify the alerts you want to receive and in what format.
- 6. Finally, you can opt to receive a Daily Alert at your External Email address. This is an automatic email sent to you with a summary of activity on your website from the previous day. It features contacts sorted by lead status and includes the contacts' names, email addresses, and phone numbers.
  - a. Navigate to the Daily Alerts subsection
  - b. Click the **Subscribed** checkbox and verify your External Email address to start receiving the daily activity email.
  - c. Click Save.
  - d. You'll immediately receive email and/or text confirmation from eEdge that your alerts have been set up.

# myLeads: Don't Miss Another Lead

The websites in the KW lead generation network give you presence and power in online searches. All of these websites work together with one objective: **to connect potential clients to you.** We aim to make you the premier resource for consumers looking for real estate online in your market because you are the expert.

Regardless of where your online leads come from within the KW lead network—whether an agent website or mobile app, Market Center website or app, a listing landing page, or anywhere within the KW lead network—all leads are funneled into one place: **eEdge**.

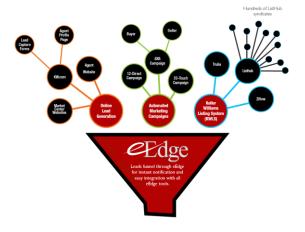

#### View Your Dashboard

New online leads in eEdge will appear on your eEdge myLeads Dashboard just after they register. They are also immediately added to your myContacts database and are marked as new leads.

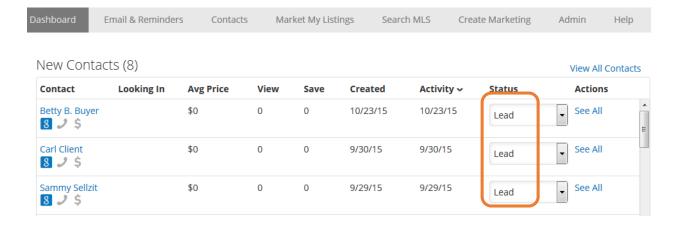

# Respond to New Leads

# Lead Follow-up Process

- 1. To initiate contact with a new lead, click their name on the Dashboard.
- 2. The lead's contact summary page will appear, and you'll prepare to make your first contact with this person.

| IF                                                | THEN                                                                                                    |  |
|---------------------------------------------------|----------------------------------------------------------------------------------------------------|--|
| You captured the lead on your eEdge website       | <ol> <li>eEdge will send them a welcome email with login credentials, allowing them to return to your site and view their saved information.</li> <li>eEdge will notify you by text and/or email if you have enabled activity alerts.</li> <li>You can use the Initial Contact Wizard (ICW) to guide you through your first conversation with them. Proceed to step 3.</li> </ol> |  |
| The lead came into eEdge through any other method | The ICW will not be available; call or email the lead using your own scripts. Skip to step 5.                                                                                                    |  |

3. Click **Open the ICW** and follow the prompts:

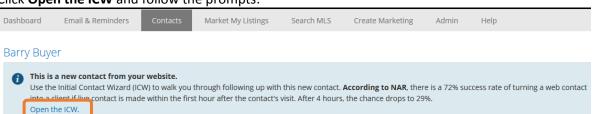

4. The ICW provides you with a suggested script for the first phone call or email, depending on the contact information provided by the lead.

a. If the lead provided a phone number, ICW displays call scripts and suggested next steps.

Note: eEdge recommends you contact them by phone; it's the fastest and most direct way to make contact. If they do not answer the phone, choose an appropriate follow-up step.

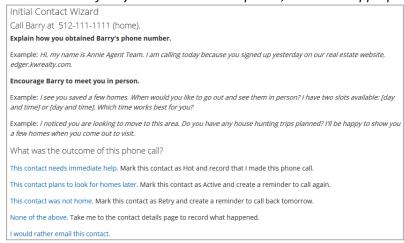

b. If the contact did not provide a phone number, ICW displays a form email. While you do not have to edit the message, you should verify its accuracy and helpfulness based on what you know about the contact. You can add or remove listings and make minor text edits as needed. When you've finished your edits, click the **Send** button.

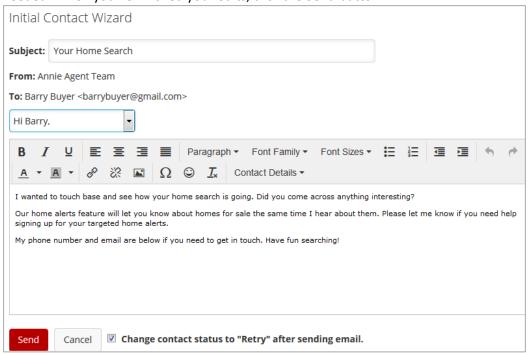

#### **Assigning Contact Status to New Leads**

5. After making the first contact, adjust the lead's status to one of those listed below. The ICW may do this for you, depending on the outcome and action you selected.

Setting a contact's status is a great way to quickly and easily identify those contacts that need your attention and are most likely to become clients. Changing the status type as you work with your contacts will help you prioritize your tasks.

- Lead: Default status that is applied to new leads that come into your eEdge Dashboard
- Hot: Leads that are ready to buy or sell now (in 30 days or less).
- Warm: Leads who are "just looking" and/or are ready to buy or sell in the next 90 days.
- **Cold**: Leads who are not responsive or interested. *Best Practice: Review your Daily Activity email for any contacts that might be set to Cold but have returned to your website. If this happens, we recommend changing the status of re-engaged leads to "Retry" and try to reach out and engage them in a conversation.*
- **Retry**: You were not able to make contact with this person and don't know their timeframe. Or, they were a cold lead who's returned to your website.
- Pending: Use for buyers who've made an offer, or a listing that's gone under contract. Use this status to keep track of those contacts who are not quite active, but not quite sold.
- **Sold**: They've just completed their home buying/selling transaction.
- Trash: This person has asked to stop receiving emails or you have no valid contact information for them. Note: When you set a lead to "Trash," they will no longer receive any automated system emails.

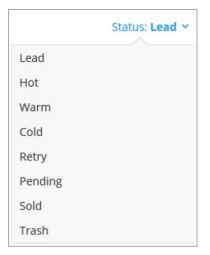

# myContacts: Your Business Is Your Database

Don't think of your database as a file, or a software program, or a simple mailing list. Your database is the record of your business successes and its potential. In other words, it is your business. You will use it to record contact information for your leads, to track your interactions with them, and to assign them to appropriate marketing plans.

# Set up contact groups

Groups allow you to target campaigns to a specific subset of individuals with a shared interest or common outcome. For example, you may have a group of individuals who all live in one neighborhood, or who are all real estate investors. Creating groups makes it easy to use myMarketing to launch targeted, automated campaigns.

From the eEdge menu, click Contacts > Manage Groups.

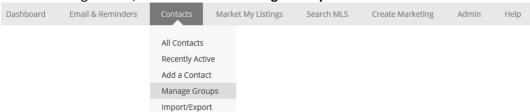

- 2. Type the name of your new group in the Create New Groups field, and click Save.
- 3. Repeat as many times as necessary until you have a label for all of your groups. You can create up to 50 groups.

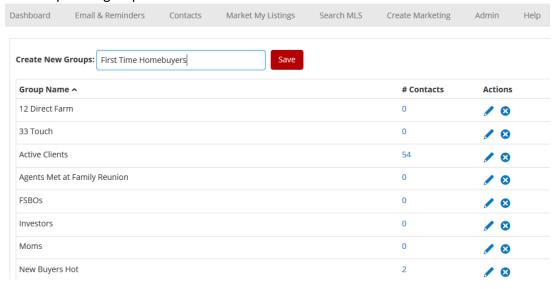

# Add a new contact to your database

You can manually add contacts to your eEdge database to give them access to the listings on your website, to set them up for Listing Alerts, and to track their activity on your eEdge website.

1. From the eEdge menu, click Contacts > Add a Contact.

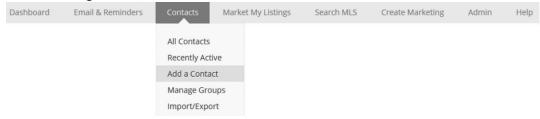

- 2. The Contacts page will appear, which is divided into five sections.
  - a. <u>Primary Details</u>: Enter basic information about your contact, such as their name, phone number, or email address. Most fields are self-explanatory, some are specific to eEdge:
    - The **Status** field allows you to quickly identify contacts that need your attention and are most likely to become clients. *Note: When manually adding a contact, the status will default to Lead. Be sure to adjust this to identify leads you've already talked to and started to work with.*
    - Type indicates what type of contact they are, such as a buyer, seller, or renter.
    - **Subtype** and **Category** are free-form fields. What this means is you can develop your own subtypes and categories to help further define what type of contact this is.
    - If you enter your contact's **Birthday** or **Purchase Anniversary** date, then you'll receive a reminder 45 days before that date. You'll also be prompted to add them to a birthday or purchase anniversary campaign. This gives you a chance to send your contact a postcard or greeting card, celebrating the day with them.
  - Comments: This is an open text field where you can record your notes from conversations with your contacts.

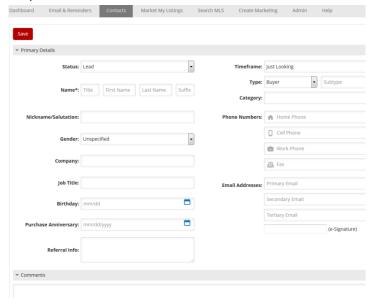

eEDGE DATABASE QUICK-START HELP GUIDE

3. Scroll further down the page to view the next three sections:

#### a. **Address**:

- When first entering a contact, enter their primary mailing address in this section.
   After you've saved the contact, you'll be able to update the contact page with additional addresses.
- Fill in all the relevant fields. By selecting the box next to Mailing Address, you are
  designating this address as the one you will use to send marketing materials to this
  contact. In order to send print marketing materials to a contact; a street address,
  city, state, zip (or postal) code, and country are required.
- The **Address Title** helps you differentiate the address from others. For example, Work, Home, Second Home, Rental Property, etc.
- Next, select the property details you know about this property using the drop-down arrows.
- b. **Secondary Details**: Here you can enter the name of a spouse, child, or alternate contact.
- c. <u>Emails</u>: This section lets you set this contact up on a Listing Alert Campaign as well as have the system send them a Welcome Email.
  - The Listing Alert Campaign is a series of three emails that encourages your contact
    to sign up for listing alerts. Note: If you later set your contact up on Listing Alerts,
    then the Listing Alert Campaign will stop.
  - We recommend marking the checkbox to have a Welcome Email sent to your contact. This will provide them with a username and password, so they can log into your eEdge website and begin their home search.
- 4. Click **Save** when you are finished.

  Note: In order to save your new contact, you must complete the **Name** field <u>and</u> one of the following: **Email Address, Physical Address,** or **Phone Number**.
- 5. After saving your new contact, you'll see a confirmation message at the top of your screen, along with any recommendations for following up with this new contact.

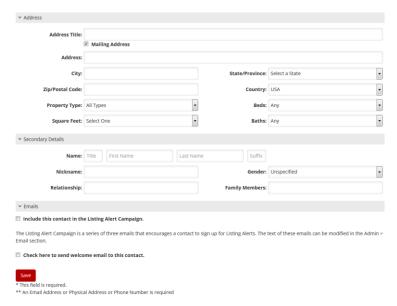

# Add a contact to a group

- 1. Scroll to the bottom of your contact's detail page and you'll see a section called "Groups."
- 2. To add your contact to a group, click **Add to Groups**.

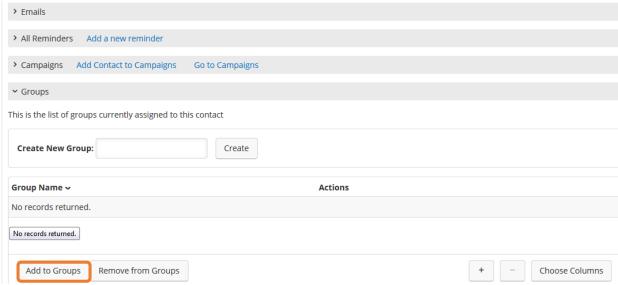

- 3. Select one or more groups from the list that appears, then click **Add**.
- 4. You'll receive a confirmation message at the top of the contact detail page that you've successfully added your contact to a group.

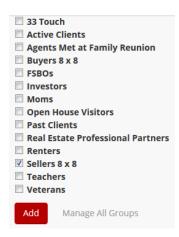

# Import a group of contacts into your database

You can add a group of contacts into eEdge by queuing them for import. Before doing so, however, take time to clean up your current database so you have the cleanest, most effective book of business possible. Continue using any existing contact management system as you become familiar with the eEdge system. New leads will be funneling in to help you get used to working in eEdge.

1. As the diagram shows, you'll first export your contacts from your current system into a CSV (or Comma Separated Values) file, which is basically like a spreadsheet that you can view in Excel. Each contact management system will have its own instructions for exporting contacts.

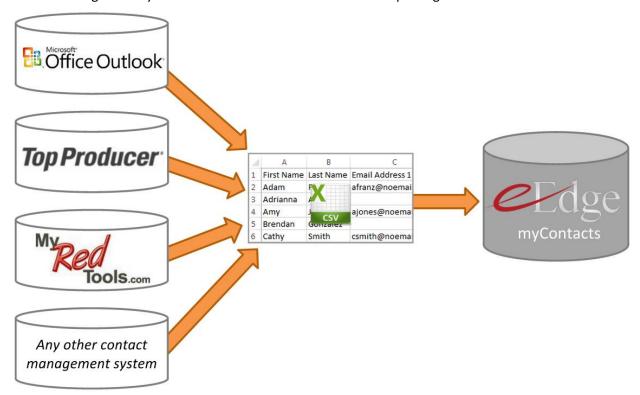

Note: We recommend uploading your contacts in groups (e.g., sellers, first-time home buyers, new to the area, etc.) as you get started in eEdge. This will allow for a smooth transition into the system.

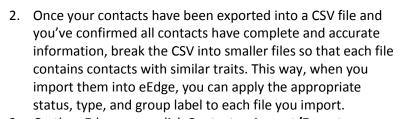

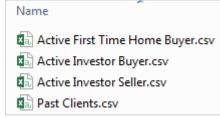

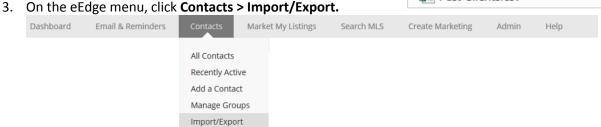

- 4. This brings you to the Import Contacts screen. As you'll see on the screen, there are three steps to importing a contact file.
  - Step 1: Select your type of contact list.
  - <u>Step 2</u>: Select your list import options.
  - <u>Step 3</u>: Attach and import.

#### **Step 1: Select your type of contact list**

a. If you're importing in a list of contacts that you pulled from Outlook, Top Producer or MyRedTools, select the appropriate format from the Type of File menu and read the notes displayed after doing so. Skip to <u>Step 2: Select your list import options</u>.
 If you're importing a list of contacts that you pulled from any other system (e.g., your phone, Gmail account, spreadsheet, etc.), select <u>Basic Contact List</u> from the file type menu.

b. Click Download Basic Contact List Template.

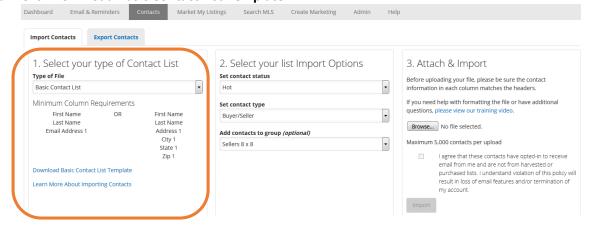

- c. A file named **ml-import-template.csv** will be downloaded to your computer.
- d. Open **ml-import-template.csv** in a spreadsheet program, such as Excel, and begin adding your contacts in Row 2. *Do not change any of the text in Row 1, and do not move the sequence of the columns.* For each of the contacts you wish to import, the following columns must be complete:
  - Column A: First name
  - Column B: Last name
  - At least one method of getting in touch with each contact:
    - a. Column C: Email address or
    - b. Columns D-G: Physical address (street address, city, state, and zip)

All other columns are optional.

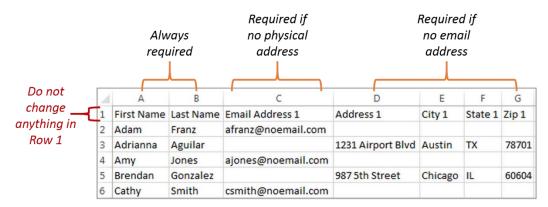

- e. Open the contact list that you exported so that you have both files open side-by-side.
- f. Copy the columns from your exported list and paste them into the corresponding columns in the template. If there is not an exact corresponding column in the template for one of your exported columns, you'll need to either select a similar column heading or manually enter that information after you've completed the import process.

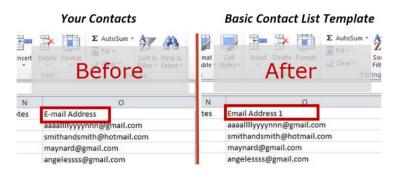

g. Once your contacts from your export file are copied into the template, save the template with a name indicating the status, type, and group to ease the import process. Repeat this as many times as needed for each of your exported files, and be sure to save them in CSV format.

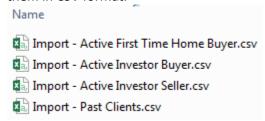

- h. Check each of your import files against the guidelines below:
  - Required columns are complete and accurate
  - No duplicate email addresses
  - Maximum of 5,000 contacts per import file

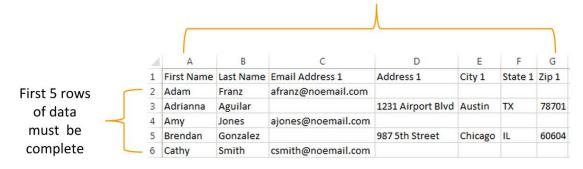

#### **Step 2: Select Your List Import Options**

a. Select the **contact status** and **contact type** using the drop-down menus. These values will be applied to every contact in your import file.

b. Optionally, apply a **group** label to your import file. *Note: If a contact belongs in more than one group, you can add them to additional groups after you import them.* 

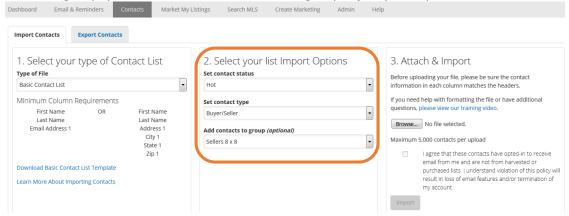

#### **Step 3: Attach and Import**

- a. In the last column, click **Choose File**, find the file on your computer, and click **Open**.
- b. After you have selected your file, the check box for the disclaimer will become available. Review the disclaimer and then click the check box.
- c. Click **Import** to start the import process.

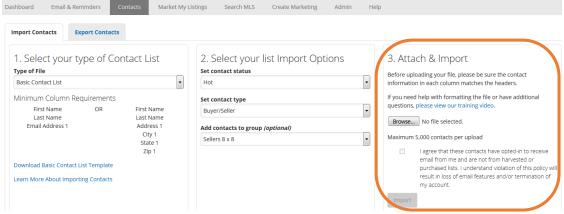

d. If your import file has been prepared correctly, you'll see a message at the top of the page indicating that you've successfully imported your contacts. What this actually means is that they've been entered in a queue to be uploaded. All import files—regardless of size or number of records—will be put into a queue.

e. Please do not navigate away until you receive the message that your file is successfully queued for import. If you see any error message, you will need to review your file to make sure that it has been prepared correctly.

f. You can check the status of your job in the "Status of Imported Contact Lists" section further down on the Import/Export screen. When the status changes to "Complete," your contacts have been added. If a contact in your file cannot be imported for any reason, you will be alerted by the system.

imported for any reason, you will be alerted by the system.

Status of Imported Contact Lists

This is the list of your contact import jobs within the last 30 days. You will need to refresh the page to see if the status has changed.

Status lob Start Date on Job End Date Agent Imported Failed.

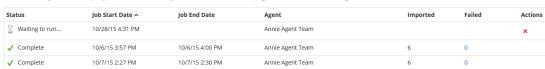

# Export a group of contacts

Should you ever need to pull a list of your contacts out of eEdge, you can use the Export function.

- 1. On the eEdge menu, click **Contacts > Import/Export** and select the **Export Contacts** tab.
- 2. If you have a large number of contacts to export, try exporting them in groups, according to contact status and group label.
- 3. Click **Export** when ready.

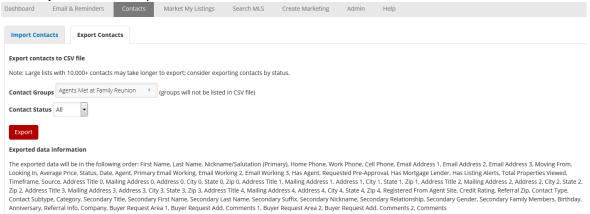

# myMarketing: Set It and Forget It Communication Systems

myMarketing is a world-class design tool allowing you to quickly and easily create high-end marketing pieces—from listing presentations to property fliers to fully automated touch campaigns. It is seamlessly integrated with myContacts, KWLS, and other KW systems to make marketing a snap.

Your marketing design library contains materials to help you cultivate new leads, win business, promote your listings, and stay in touch with past clients so you can generate repeat business and referrals.

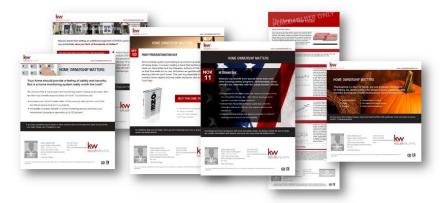

# **Touch Campaigns**

myMarketing offers automated touch campaigns that make it easy for you to systematically market to your database. The campaigns consist of a combination of phone call reminders and graphically appealing pieces that can be emailed or sent via direct mail. Each touch contains timely, relevant, and valuable information for buyers and sellers in the market of the moment.

Consistent with the Lead-Generation Database Model presented in *The Millionaire Real Estate Agent*, there are three types of campaigns available to you in eEdge myMarketing:

| Campaign Type | What it contains       | When to use it                                                                                        |
|---------------|------------------------|----------------------------------------------------------------------------------------------------|
| 8 x 8         | 8 touches over 8 weeks | To cement relationships with new contacts in your database                                            |
| 33 Touch      | 33 touches over 1 year | To strengthen relationships with your contacts                                                        |
| 12 Direct     | 12 touches over 1 year | To create an awareness of your brand among people in your target market (e.g., farm or past clients). |

#### Launch a New Campaign

- 1. Log in to mykw.kw.com.
- 2. In your eEdge Control Panel, expand the **myMarketing** menu and select **Manage and Create Campaigns**.

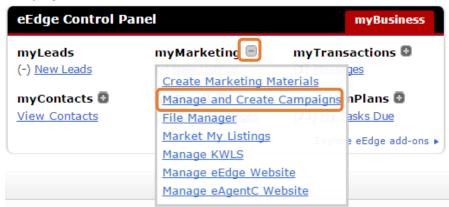

3. When the Campaign Performance screen appears, click Create New Campaign.

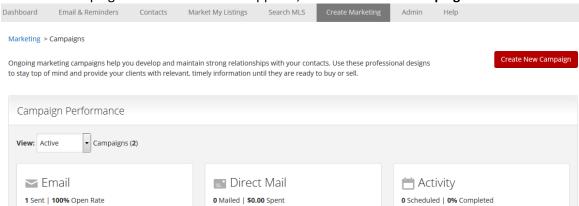

4. You'll see a list of all available prebuilt campaigns, as well as three search options (on the left side of the screen) so you can filter the list. Select one or more search options to find the right campaign for your message, then click **Search**.

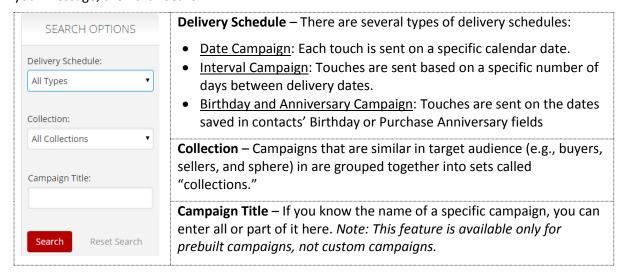

In the list of results, you can preview the specific touches in any campaign by clicking Show Campaign Step Details.

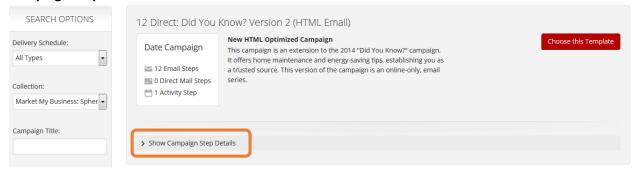

6. You'll see a thumbnail of each touch and its delivery method. When you find a campaign you want to use, click **Choose this Template**.

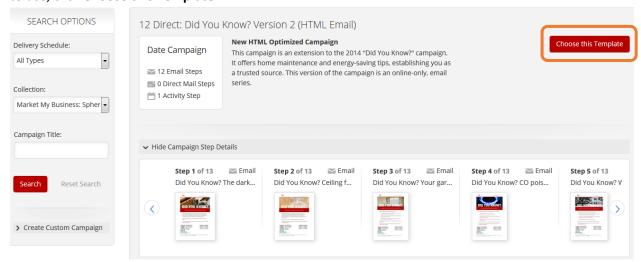

7. After choosing your template, you'll see this campaign overview screen. This will later serve as your performance dashboard for your campaign after you launch it, as indicated by the metrics across the top of the screen.

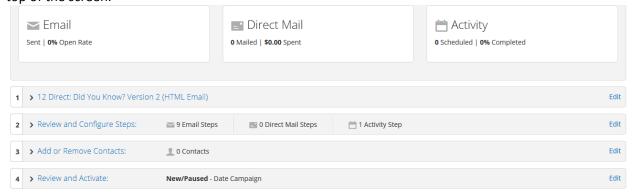

8. Click **Edit** in any of the four areas listed to customize your campaign.

#### 1: Edit the Campaign Name

Allows you to customize the name of your campaign so you can easily identify it later. Click **Save & Continue** after making a change to the name.

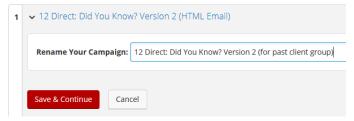

#### 2: Review and Configure Steps

You can personalize any of the existing steps (touches), remove touches, or add new touches.

- You can adjust the email subject line as well as the delivery date of each touch.
- For instructions on personalizing the contents of a touch using the eEdge marketing design editor, skip to page 36.
- Click Save & Continue (after the last touch) when your changes are complete.

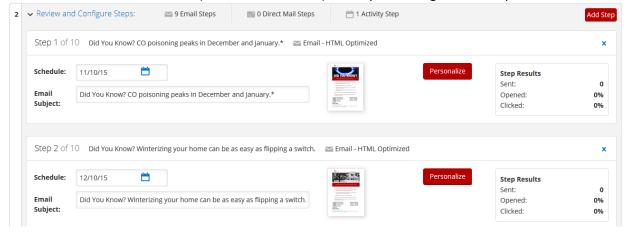

#### 3. Add or Remove Contacts

On this screen, you can select all eligible contacts, or select certain contacts based on a filter. You can filter on contact name, email, Status, Group, or a combination of filters.

As you set your filters, the left-hand column will display all contacts that are eligible to receive all of the pieces included in your campaign.

- If your campaign includes only email touches, then you will only see contacts that have a valid email address *and* have not unsubscribed from marketing.
- If your campaign includes any direct mail steps, you will only see contacts that also have a valid mailing address.

#### Notes:

- If you think a contact is missing, go to the contact's summary page to complete their contact information so they are eligible to receive the campaign.
- There is a maximum of 2,000 contacts per campaign.

After applying the filter, **Add** the contacts you wish to include in the email, then click **Save & Continue**.

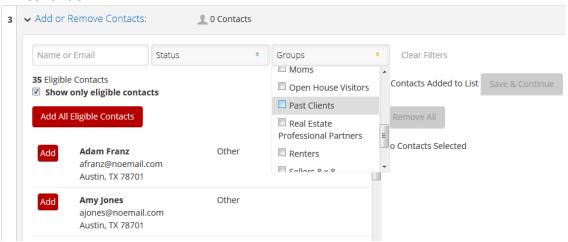

#### 4. Review and Activate

Your campaign will remain inactive (it will not start) until you check the box to acknowledge that you've reviewed the campaign and associated terms and conditions.

If you would like Showcase Properties included on each email piece, mark that check box as well.

- The **Showcase Properties** feature allows you to spotlight specific properties that you've selected as your featured listings (in the "Market My Listings" section of eEdge). This is a great way to market and share your active MLS listings or to showcase listings that aren't on the MLS, such as a FSBO or pocket listing.
- If you have more than three properties selected, the system will randomly select three showcase properties to feature on your email marketing.

#### You can then click either:

- Activate Campaign: The steps will be scheduled for delivery on their respective due
  dates and your campaign will automatically be saved in My Saved Campaigns (for access
  later).
- Save Campaign: Save it to be started later. You can access it from "My Saved Campaigns."

When you're ready to schedule the first touch for delivery, click Activate Campaign.

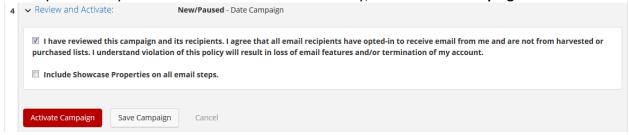

You will see a message confirming that your campaign was successfully activated.

# Using the Marketing Design Editor

The design editor within myMarketing allows you to personalize any design before you send it so that you can tailor it to match your contacts' unique needs as well as your unique brand.

- 1. After you select a design you want to customize—whether it's part of a campaign or a stand-alone piece—click the red **Personalize** button next to the preview of the design.
- 2. The marketing design editor will open, presenting you with an array of tools with which to personalize your design.

# Marketing design editor basics

No matter what type of design you are editing, the editor has four primary areas:

- 1. **Main toolbar**: The toolbar is available with every design and will provide you with the tools necessary to start customizing your design.
- 2. **Page navigation**: Allows you to navigate between pages in a multi-page document, such as a postcard or guide.
- 3. **Design elements**: An element refers to a text box, image, map, or shape that is part of your marketing design.
- 4. **Pop-up toolbar**: When you have selected an object in your design, an advanced toolbar will pop up.

Note: Pages cannot be added or removed.

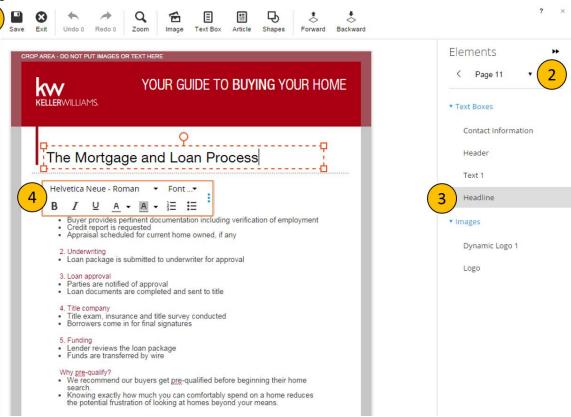

## Working with the main toolbar

The main toolbar will always display these buttons.

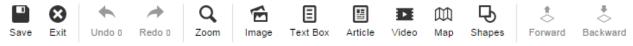

## Let's go over what each button does.

| Select <b>Save</b> at any time while editing your marketing design. It is a good idea to save often, to ensure that you don't lose your changes. If you are saving a design for the first time, click save and name your design.                                                                                                    |
|----------------------------------------------------------------------------------------------------|
| If you want to close your design, click <b>Exit</b> . If you have not saved, the system will prompt you to do so.                                                                                                    |
| The <b>Undo</b> button allows you to quickly undo your recent changes. The <b>Redo</b> button allows you to redo something you just undid. Each button shows the number of steps that you can undo/redo. When you first start editing your design, both display a "0." As you make changes to your design, the number under the Undo button will go up. This is the number of changes you have made to your design, including images added or text you've entered. |
| Select the <b>Zoom</b> button to zoom in or out on your marketing design.                                                                                                    |
| Image will pull up stock photos, your photos, and an option to upload new photos.                                                                                                    |
| Text Box will create a blank space to type in.                                                                                                    |
| Article will give you a selection of prewritten content to add.                                                                                                    |
| <b>Video</b> gives you the option to add a link to a video, another great way to encourage your contacts to interact with your email marketing designs.                                                                                                    |
| <b>Map</b> allows you to provide customers with a visual, showing them the location of a property or event. With an email design, you can even make the map clickable by adding a link to it.                                                                                                    |
| <b>Shapes</b> will give you a variety of shapes to add a little fun and flair to your design. You can change the color and size of your shapes or even layer them to provide a background for your text.                                                                                                    |
| When you add a new element to your marketing design, it will be in the foreground of your piece. The <b>Forward</b> and <b>Backward</b> buttons allow you to move the elements of your marketing design in front of or behind other elements.                                                                                                    |
| This enables you to choose which part of your design you'd like to work on—as well as choose which elements will be in the background or the foreground of the design.                                                                                                    |
|                                                                                                    |

# Working with design elements

Any elements that are editable in your design are listed on the right-hand side of the editor view. If you hover your mouse over any of the elements in the design or on the left-hand list, a red box will form around the element.

eEDGE DATABASE QUICK-START HELP GUIDE

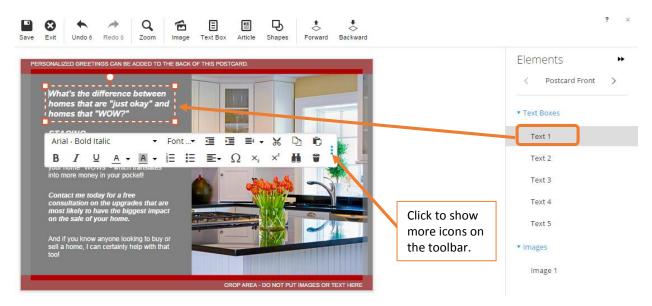

### Notes:

- As you add elements to your design, you'll see them appear in the corresponding category.
- To remove an element, click on the element itself, and click the trash can icon.
- If you don't see the trash can icon, click the series of blue dots on the right side of any toolbar to reveal additional icons.

The following are instructions for working with specific types of design elements:

### 1. Image

- a. To add an image:
  - i. Click the **Image** button in the main toolbar.
  - ii. A placeholder image will be placed in your design, and the right pane of the editor becomes your library of photos and upload options.
  - iii. Select an image from either the **My Images** or **Stock** image library, or click **Upload Image** to bring in an image saved on your desktop.
  - iv. Once your image appears in the design, you can resize, rotate, and move your image by clicking and dragging.

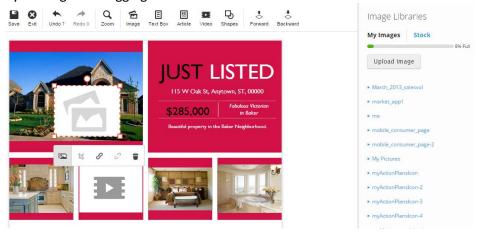

b. A pop-up editor will also appear, allowing you to edit your image a few different ways:

| Image Editor Icons |                                                                                                    |
|--------------------|----------------------------------------------------------------------------------------------------|
|                    | <b>Replace Image</b> will open up the Image Library, so that you can select a different image.                                                                                                    |
| 女                  | Crop Image allows you to crop your image to desired size.                                                                                                    |
| G                  | <b>Link</b> button allows you to add a URL link to your image to encourage your contacts to interact, When they click the image, they'll be redirected to a specific website. <i>Note: Available for email designs only</i> . |
| S                  | <b>Unlink</b> your image will remove the hyperlink from the image.                                                                                                    |
| *                  | Trash can will cancel the request for inserting an image.                                                                                                    |

#### 2. Text Box

- a. To add a text box:
  - Click the **Text Box** button in the main toolbar.
  - A text box with placeholder text will appear in your design.
- b. A pop-up editor will also appear, allowing you to customize your text. The text-editing tools function just as in a word-processing program, such as Microsoft Word. You'll be able to change your font, text size, or text color.

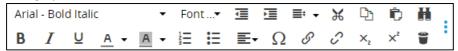

#### 3. Article

- a. When you click the **Article** button, a list of prewritten articles appears. The articles are sorted into categories.
- b. Click on a category to expand it and see the articles for that category. You can then edit the text in the category to your liking.

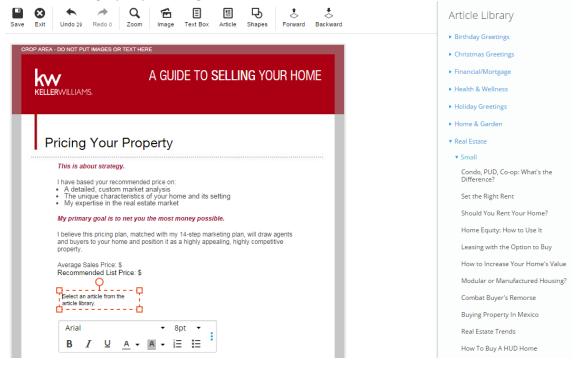

#### 4. Video

- a. To add a link to a video, click the **Video** button.
- b. You'll be prompted to paste the URL, or website address, of the video that you want to link in your design. Make sure you copy and paste the full address from your browser bar.
- c. Once entered, click OK.

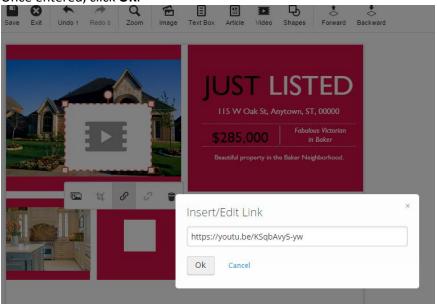

- d. A video placeholder will be placed in your design, which you can click and drag to adjust the size and position.
- e. To add a video playback button, select **Replace Image** and look in Stock Images in your Image Library, where you'll find a Video Playback Buttons category.
- f. After this design is emailed, your contacts will be able to click on it to play the video.

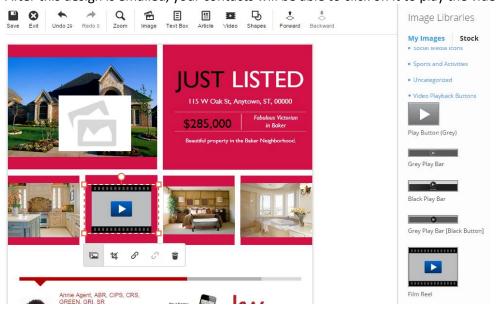

### 5. Shapes

- a. To add a shape, click the **Shapes** button.
- b. Select one of the three available shapes: rectangle, circle, or straight line.
- c. A shape placeholder will be placed in your design and the Shapes toolbar will appear.
- d. With the Shapes toolbar, you can:
  - Change the background and border colors, thickness and opacity. To remove the shape, click the Trash Can button.
  - Decide how thick the border of the shape will be. For a thicker border, click and hold down on the slider, then slide it to the right.
  - Determine how transparent the shape is. By default, the shape is 100 percent opaque, meaning it is solid. If you want to make the shape more transparent, click and hold down on the slider, then slide it to the left. Now you can layer it over another design element.

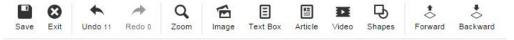

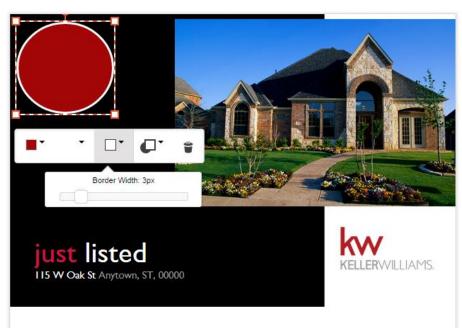

# **Market Your Listings**

When you enter your listing into the KWLS, we take that listing and feed it to eEdge, where you can use the listing-enabled designs. These designs automatically pull photos and listing information from one of your active listings on the MLS.

### Select and personalize a listing design

- From the eEdge menu, click Market My Listings > Listings to see all active listings associated with your eEdge account.
- 2. Click Create Marketing Material to browse the available listing-enabled designs.

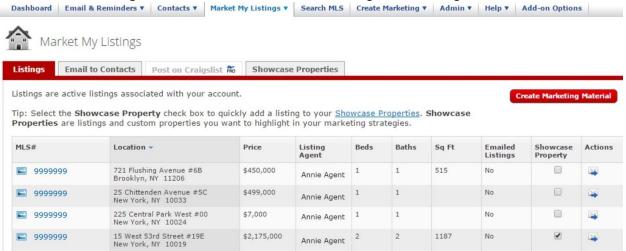

- 3. The screen below will appear and the "Listing Enabled Designs Only" box will be checked.
- Select your design from those available.

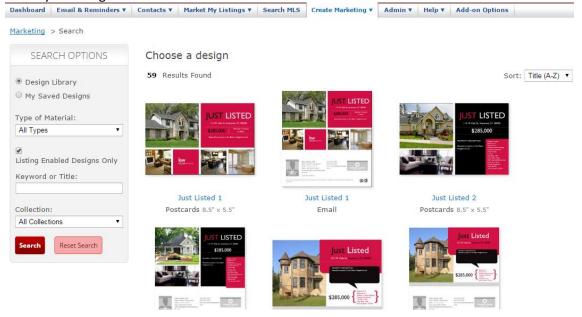

5. On the screen that appears, **enter the MLS number or street address** in the Choose a Listing field, and select your desired listing from the pop-up list that appears.

6. Click Personalize to continue.

Marketing > Search > Just Listed 2

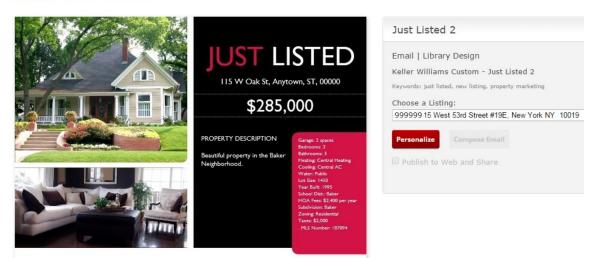

7. When the Marketing Design Editor opens, you'll see that the listing information will already be added to your marketing design, but you can make changes to this information if you wish.

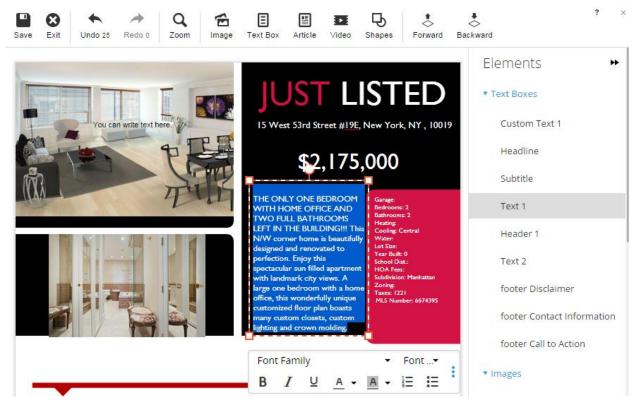

- 8. When you have finished personalizing your design, you'll need to save it.
  - a. From within the Design Editor, click the **Save** button and select **Save As**.
  - b. Name your design something relevant and easy to remember, like the address of the home you are promoting or a description of the piece.
  - c. Click **Save** after you've named your design.

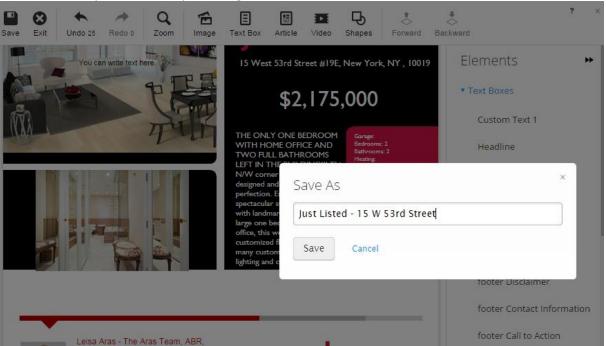

9. You'll receive a message that your design was successfully saved and can be found in the My Saved Designs section in the Marketing Center. Click **OK**.

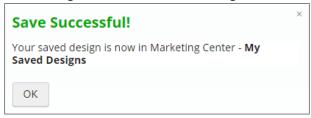

Once you customize your marketing piece, you can save it and send it to your contacts by email, you can print and hand-deliver, or you can have it professionally printed and mailed for you. This is a great resource for getting the word out when an open house or listing sells!

### Share your listing design (electronic format)

If you have an email design, you can share it electronically in several ways.

- 1. From the eEdge menu, Click **Create Marketing > My Saved Designs**.
- 2. Click the thumbnail of your piece when you see it in the results.

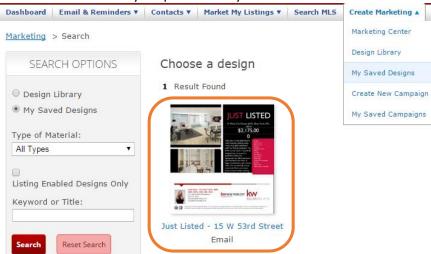

3. Here, you have two options for sharing the listing design:

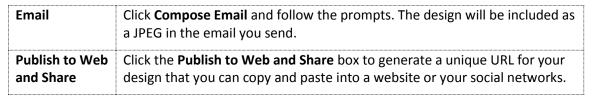

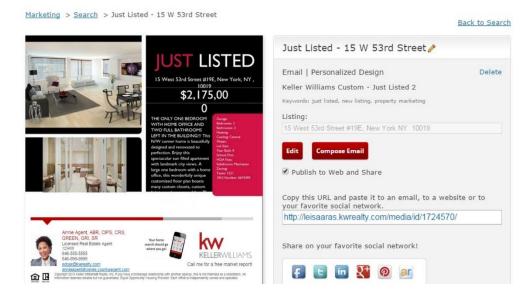

### Share your listing design (print format)

Virtually all designs in the eEdge Marketing Library are available in both email and print versions. Shown below is the design library filtered to show listing-enabled designs only. Under the name of each design is information to tell you if it's an email or print design, and the dimensions of the print design.

1. In the design library, select the design you wish to personalize.

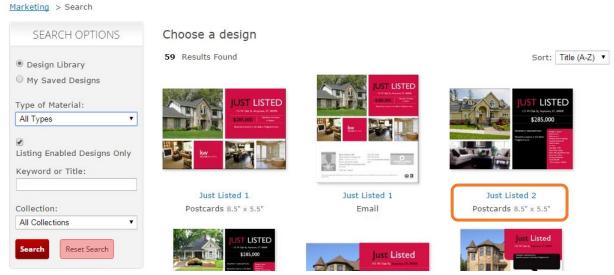

- 2. On the next screen, click **Personalize** to open the Marketing Editor, make your changes, and save the edited design.
- 3. You'll return to the screen below, where you have several options for printing and delivery.

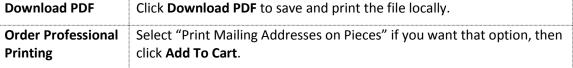

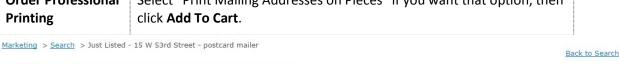

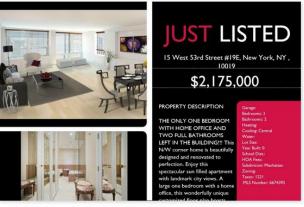

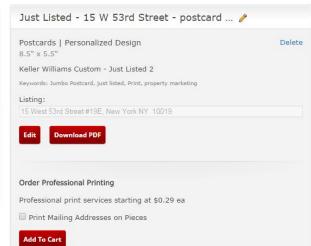

- 4. If you select Add To Cart, you'll be prompted to preview and approve the design before proceeding.
  - a. Click **Preview** and ensure the design is ready for print.
  - b. Click **Approve & Continue** to continue.
- 5. You'll see a summary of your order as well as the total cost. If you would like mailing addresses printed on each piece, click **Choose Recipients** and select the contacts individually or by group.

Marketing > Shopping Cart

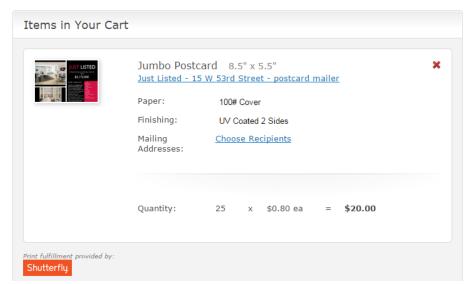

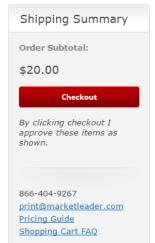

6. Click **Checkout** to complete the process.

## **Create Client Presentation Guides**

The buyer and listing guide templates in eEdge are tools you can use throughout your client presentations to keep you on track. They enable you to take a systematic approach to working with clients—delving into their needs, wants, and values, and showcasing your services. Most importantly, these presentations will educate and set expectations for the way you work.

1. To browse the available designs, click **Create Marketing > Design Library** from the eEdge menu.

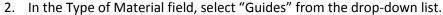

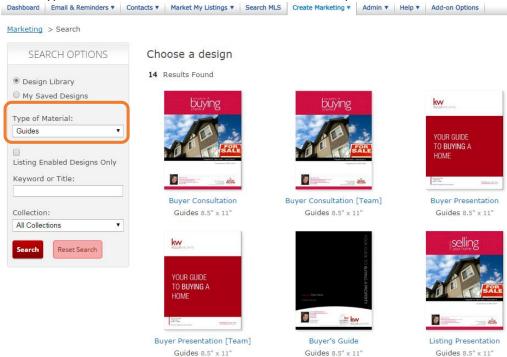

- 3. Click the thumbnail of the design you wish to use.
- 4. Click **Personalize** to customize the guide.

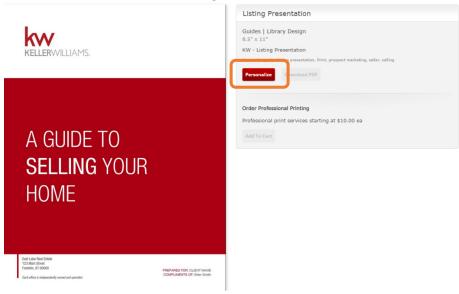

- 5. This will open the template in the Marketing Design Editor.
- 6. Use the page navigation controls to review and edit each page, one at a time. You'll notice placeholders throughout the guide for you to enter your clients' names, your name, and your own unique content.

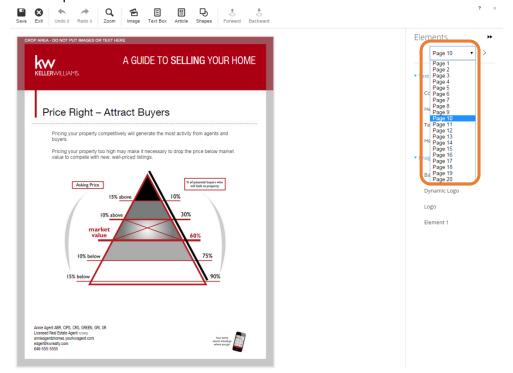

- 7. Make any edits, referencing the section "Using the Marketing Design Editor" in this guide.
- 8. When you've finished your edits, save the design with a new name so you can access it later in your saved designs library.
- 9. After saving, exit the marketing design editor, and you'll be prompted with options for delivering your guide to your client.